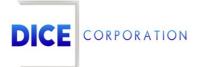

DICE Products & Technical Documentation

# **General Information**

DICE Corporation | 1410 South Valley Center Drive | Bay City, MI 48706 USA | Phone: 989.891.2800 | Fax: 989.891.2801 <u>dicecorp.com</u> Copyright © 2017 DICE Corporation. All Rights Reserved

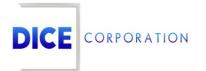

DICE Corporation Technology Park 1410 South Valley Center Drive Bay City, MI 48706

1-800-RUN DICE 989-891-2800 | International 989-891-2801 | FAX

info@dicecorp.com

#### Revision: 24-16783742946f47eaf4d222d7defd2302

© 2014 by DICE Corporation. All rights reserved for use in the DICE Corporation Documentation Department. Reproduction, adaptation, or translation without written permission is prohibited, except as allowed under the copyright laws. All of the trademarks, service marks, registered trademarks, names, products, and services mentioned in this document are the property of their respective owners, vendors, or organizations. The proprietary and confidential information in this document is subject to change without notice. DICE Corporation software, products, services, and policies are revised as needed. If the information contained in this document does not match the specific design of a DICE system or arrangement of system options, the system may contain customized programming and features, exhibit differences in functionality and appearance resulting from variations to default setup and configuration parameters, run on a different software release-upgrade or software build, or incorporate advance-release features, patches to builds, or other third- party or special-release DICE software packages. Please direct any comments or questions about this document to the DICE Corporation Documentation Department. Please direct comments and questions about DICE software systems to the appropriate department in DICE Corporation Support.

# **Table of Contents**

| Table of Contents   | 3  |
|---------------------|----|
| General Information | 4  |
| General             | 5  |
| Link                | 6  |
| Multi-Link          | 6  |
| Add Link            | 7  |
| Link Options        | 8  |
| Custom Mirroring    | 8  |
| Single-Link         | 10 |
| Unlink              | 10 |
| Change Dealer       | 10 |
| Alt Names           | 11 |
| Add                 | 12 |
|                     |    |

# **General Information**

The **Subscriber** tab is where users define basic information on the account (Figure 1). This documentation introduces users to the available sub-tabs and defines the information fields listed under the General section.

| Account Number KATE01   Dealer ERIR   Company Name Testing Stuff Please   Alt Names Start Date   Sort By KATE COMPANY   Address 1699   Midland Rd   Additional Address Validate Address   City BAY   Country UNITED STATES *   Country UNITED STATES *   Country UNITED STATES *   Country BAY   Cross Street                                        | General                                                                                                    |                                                                                                    | Additional Handling Timers Identifiers Accounting Groups SMS Notify                                                                                                    |
|----------------------------------------------------------------------------------------------------|----------------------------------------------------------------------------------------------------|----------------------------------------------------------------------------------------------------|----------------------------------------------------------------------------------------------------|
| Premises Phone     (555) 675-4321     Format     (XXX) XXX-XXXX     Monitoring Branch     FRO       All Premises Numbers     Track Grouping     NNDY     X     Y       Caller ID     (642) 383-78     Custom Account     Custom Account       Misc Info 1     TEST INFO STUFF     Linked Zones     N       Linked Zones     N     Linked Zones     N | Dealer<br>Company Name<br>Sort By<br>Address<br>Additional Address<br>City<br>County<br>County<br>Cross Street | ERIK Change Dealer  Testing Stuff Please Alt Names  KATE COMPANY  1699 Midland Rd  Solution Rd Validate Address BAY CITY State/Prov AK V ZIP 48706 UNITED STATES V BAY | Active Yes<br>Start Date 07/01/2010 Start by First Activity<br>Inactive Date<br>UL Grade<br>Panel Type 7845GSM P ×<br>Comm/Res C ···<br>Default Zone KNTST P ×<br>Chart List<br>Use Two Way<br>Supervise Schedule N ···<br>Use Operator Locks<br>Print Passcode<br>V |
| Caller ID (642) 383-78<br>Caller ID (642) 383-78<br>Misc Info 1 TEST INFO STUFF<br>Misc Info 2 TEST INFO STUFF 2<br>Linked Zones Now<br>Latitude 43.602747000                                                                                                    | Premises Phone                                                                                                 | (555) 675-4321 Format (XXX) XXX-XXXX *                                                                                                    |                                                                                                    |
| Misc Info 1     TEST INFO STUFF       Misc Info 2     TEST INFO STUFF 2       Linked Zones     N ···       Latitude     43.602747000                                                                                                    | All Premises Nu                                                                                                | nbers                                                                                                    |                                                                                                    |
|                                                                                                    | Misc Info 1                                                                                                    | TEST INFO STUFF                                                                                                    | Force Note Captcha                                                                                                    |

(Figure 1)

The Subscriber tab is divided into various sub-tabs where primary contact information and alarm handling parameter information is defined. These tabs are briefly defined below.

| Option      | Function                                                                                                    |
|-------------|----------------------------------------------------------------------------------------------------|
| General     | Where users define primary location and contact information on the account. More information on the General section can be found below.                                                                                  |
| Additional  | Where users define basic alarm panel information. For more information on the Additional sub-tab, see the documentation available here.                                                                                  |
| Handling    | Where users define basic alarm handling parameters. For more information on the Handling sub-tab, see the documentation available here.                                                                                  |
| Timers      | Where users define default test parameters. For more information on the Timers sub-tab, see the documentation available here.                                                                                            |
| ldentifiers | Where users define custom account identifier information. The identifiers listed here are custom to your system and defined within CORE.                                                                                 |
| Accounting  | Where users define billing, service, and sales branch information. For more information on the Accounting sub-tab, see the documentation available here.                                                                 |
| Groups      | Displays the groups the account can be assigned to. Users can select groups to assign them to the account. Groups are managed at the dealer level. For more information on groups, see the documentation available here. |
| SMS Notify  | Where users define the alarm types that the system will notify SMS contacts on. For more information on the SMS Notify sub-tab, see the documentation available here.                                                    |

# General

The **General** section is where users define the primary location and premises number on the account (Figure 2). The available fields are defined below.

| General            |                                        |
|--------------------|----------------------------------------|
| Account Number     | KATE01                                 |
| Dealer             | ERIK Change Dealer                     |
| Dealer             | Change Dealer                          |
| Company Name       | Testing Stuff Please Alt Names         |
|                    |                                        |
| Sort By            | KATE COMPANY                           |
| Address            | 1699     Midland Rd                    |
| Additional Address | Validate Address                       |
| City               | BAY CITY State/Prov AK VZIP 48706      |
| Country            | UNITED STATES V                        |
| County             | ВАУ                                    |
| Cross Street       |                                        |
| Time Zone          | Eastern U.S.A. 🔻                       |
| Premises Phone     | (555) 675-4321 Format (XXX) XXX-XXXX 🔻 |
| All Premises Num   | abers                                  |
| Caller ID          | (555) 383-7823                         |
| Misc Info 1        | TEST INFO STUFF                        |
| Misc Info 2        | TEST INFO STUFF 2                      |

#### (Figure 2)

| Field                  | Function                                                                                                    |
|------------------------|----------------------------------------------------------------------------------------------------|
| Account<br>Number      | Displays the subscriber account number. This number is read-only and cannot be updated from this screen. For more information on changing account numbers, see the documentation available here.                                      |
| Link                   | Allows users to link this account to one or multiple other accounts. More information on linking accounts can be found below.                                                                                                    |
| Dealer                 | Displays the dealer account the subscriber is assigned to. Users can select the <b>Change</b><br><b>Dealer</b> option to update the subscriber's dealer. More information on changing dealers can be found below.                     |
| Company<br>Name        | Defines the primary company name or the name of the individual responsible for the account. Users can assign alternate names to the account via the <b>Alt Names</b> option. More information on additional names can be found below. |
| Sort By                | Defines the name the system will use when sorting account information. This is the name users can search for when trying to find the account within account lookups found throughout the system.                                      |
| Address                | Defines the street address of the subscriber's primary location. The three fields define the street number, direction, and name respectively.                                                                                         |
| Addit ional<br>Address | If necessary, defines the suite, apartment number, or any other additional address information.                                                                                                    |
| Validat e<br>Address   | Confirms the address entered is legitimate.                                                                                                    |
| City                   | Defines the city name of the subscriber's primary location.                                                                                                    |

| State/Prov                 | Defines the state or province name of the subscriber's primary location.                                                                                                    |
|----------------------------|----------------------------------------------------------------------------------------------------|
| ZIP                        | Defines the postal code of the subscriber's primary location.                                                                                                    |
| Country                    | Defines the country name of the subscriber's primary location.                                                                                                    |
| County                     | Defines the county name of the subscriber's primary location.                                                                                                    |
| Cross<br>Street            | Defines the road name of the street running perpendicular to the subscriber's primary street location.                                                                                                    |
| Time Zone                  | Defines the time zone the subscriber is located in.                                                                                                    |
| Premises<br>Phone          | Defines the primary phone number used to contact the subscriber's main building/home.                                                                                                    |
| Format                     | Determines the phone number masking applied to the Premises Phone number.                                                                                                    |
| All<br>Premises<br>Numbers | Allows users to manage phone numbers assigned to the account's premises. For more information on how to manage phone numbers, see the documentation available here.                                                |
| Caller ID                  | Displays the last valid caller ID received on this account. This field will automatically update                                                                                                    |
|                            | with the last received caller ID as signals come in. If applicable, users can override this feature by typing in the field and then saving the account. Once saved, the field will no longer automatically update. |
| Misc Info 1                | with the last received caller ID as signals come in. If applicable, users can override this feature by typing in the field and then saving the account. Once saved, the field will no                              |

State (Prov. Defines the state or province name of the subscriberts primary lesstion

# Link

Linking accounts will ensure all received information on either account displays on both. Functionally, linked accounts act like one single account.

**Important**: It is *extremely* important that linking accounts is not only done correctly but also only if necessary. It is highly recommended users contact DICE support prior to linking accounts to confirm linking is necessary.

Selecting the **Link** option will prompt users to answer if the account will be linked to one additional account or multiple additional accounts (Figure 3).

|                                   | C       | Start Data       | 10 |
|-----------------------------------|---------|------------------|----|
| Choose Type Of Lin                | k       | ×                | )F |
| Will this account be li multiple? | nked to | o one account or | 7  |
| Multiple Accou                    | unts    | One Account      | F  |
| (Fig                              | uro 2)  | )                |    |

(Figure 3)

Users will follow different steps depending on if the account will be multi-linked or single-linked. These steps are outlined below.

## Multi-Link

Selecting Multiple Accounts will display the **Multilink** table (Figure 4).

| Account A            | Name            | Link Master to Sub       | Link Sub to Master | Custom Minoria   |
|----------------------|-----------------|--------------------------|--------------------|------------------|
| Account 🗢            | Name            | LINK Master to Sub       | LINK SUD to Master | Custom Mirroring |
|                      |                 |                          |                    |                  |
|                      |                 |                          |                    |                  |
|                      |                 |                          |                    |                  |
|                      |                 |                          |                    |                  |
|                      |                 |                          |                    |                  |
|                      |                 |                          |                    |                  |
|                      |                 |                          |                    |                  |
|                      |                 |                          |                    |                  |
|                      |                 |                          |                    |                  |
|                      |                 |                          |                    |                  |
|                      |                 |                          |                    |                  |
|                      |                 |                          |                    |                  |
|                      |                 |                          |                    |                  |
| Id Link 🧪 Link Optio | ns 🎤 Custom Mir | roring 🍵 Remove Link 🍵 R | Remove All Links   |                  |
| eload                |                 |                          |                    |                  |
|                      |                 |                          |                    |                  |
|                      |                 |                          |                    |                  |
|                      |                 |                          |                    |                  |

(Figure 4)

Users can interact with the Multilink table via the available toolbar options. These options are defined below.

| Option              | Function                                                                                                    |
|---------------------|----------------------------------------------------------------------------------------------------|
| Add Link            | Allows users to link an additional account to the subscriber. More information on adding links can be found below.                             |
| Link<br>Options     | Allows users to configure if zone information is copied between accounts. More information on updating link options can be found below.        |
| Custom<br>Mirroring | Allows users to configure specific variables that are copied between linked accounts. More information on custom mirroring can be found below. |
| Remove<br>Link      | Unlinks the selected account from the subscriber account.                                                                                      |
| Remove<br>All Links | Unlinks all accounts from the subscriber account.                                                                                              |
| Reload              | Refreshes the table to display up-to-date information.                                                                                         |

# Add Link

Selecting Add Link from the toolbar will display the **Add Link** dialog box (Figure 5).

| Add Link   |         |                  | ×    |
|------------|---------|------------------|------|
| Account Nu | ımber   | ъ×               |      |
|            |         |                  |      |
|            |         |                  |      |
|            | Close L | ink Link & Add I | More |
|            |         |                  |      |

(Figure 5)

Perform the following steps to link an account.

- 1. Input the account number that should be linked to the subscriber into the  $\ensuremath{\textbf{Account Number}}$  field.
  - $\circ~$  Users can use the magnifying glass to search for and select an existing account.
- 2. Select **Link** to complete linking the accounts.
  - If desired, select Link & Add More to link the accounts and repeat step 1 again until all accounts are linked.

3. Select **Close** to complete adding links.

# Link Options

Selecting Link Options from the toolbar will display the **Link Options** dialog box for the selected linked account (Figure 6).

| Link Options                             | ×        |
|------------------------------------------|----------|
| Link Master Zones<br>to Sub-Link         |          |
| Link Sub-Link<br>Zones back to<br>Master |          |
| Save                                     |          |
| (F                                       | igure 6) |

Users can update the two options as necessary to confirm zones are handled correctly between accounts. These options are defined below.

| Option                                | Function                                                                                                    |
|---------------------------------------|----------------------------------------------------------------------------------------------------|
| Link Master Zones to<br>Sub-Link      | If selected, when users add zones to the master account, the zones will also be added to the selected linked account. |
| Link Sub-Link Zones<br>back to Master | If selected, when users add zones to the selected linked account, the zones will also be added to the master account. |

For more information on data entering zones, see the documentation available here.

# **Custom Mirroring**

Custom Mirroring allows users to configure what account variables are copied between linked accounts. Perform the following steps to add custom mirroring parameters to an account.

- 1. Select the account from the Multilink table you wish to configure.
- 2. Select **Custom Mirroring** from the toolbar.
- 3. Select **OK** from the **Add custom mirroring?** dialog box.
  - Please note: This *cannot* be undone. Once an account is configured to use custom mirroring parameters, users cannot change the account *back* to *not* use custom mirroring.
- 4. Select the account from the Multilink table again.
- 5. Select **Custom Mirroring** from the toolbar again.

This will display the **Custom Mirroring** dialog box with the available mirroring options (Figure 7).

| Custom Mirroring        |        |          | × |
|-------------------------|--------|----------|---|
| Contact Information     |        | <b>~</b> |   |
| Responding Parties      |        |          |   |
| Holiday/Alternate Sched | lule   | ✓        |   |
| Special Report Codes    |        |          |   |
| Subscriber Information  |        |          |   |
| Zone/Signal Information | ı      |          |   |
| Additional Zone Messag  | es     |          |   |
| Hourly Test             |        |          |   |
| Site Directions         |        |          |   |
| Temporary Notes         |        | <        |   |
| Subscriber Notes        |        | ✓        |   |
| Chart Code Override     |        | ✓        |   |
| Type Notes              |        | ✓        |   |
| Contact Pin Numbers     |        |          |   |
| Open/Close Schedule     |        | ✓        |   |
| Zone System Handle Tir  | nes    |          |   |
|                         | Cancel | Save     |   |
| (Figur                  | e 7)   |          |   |

Users can update these options as necessary. If selected, the variable will be copied between accounts when added. These options are defined below.

| Option                        | Function                                                                                                    |
|-------------------------------|----------------------------------------------------------------------------------------------------|
| Contact<br>Information        | Determines if contacts are mirrored between accounts. For more information on data entering contact information, see the documentation available here.                                                            |
| Responding<br>Parties         | Determines if responding party information is mirrored between accounts. For more information on configuring responding parties, see the documentation available here.                                            |
| Holiday/Alternate<br>Schedule | Determines if holiday schedules are mirrored between accounts. For more information on holiday schedules, see the documentation available here.                                                                   |
| Special Report<br>Codes       | Determines if the CORE setting to print All Activity, Dispatch, and Open/Close reports is mirrored between accounts.                                                                                              |
| Subscriber<br>Information     | Determines if the General Information is mirrored between accounts. This information is defined above.                                                                                                    |
| Zone/Signal<br>Information    | Determines if zone information is mirrored between accounts. For more information on data entering zones, see the documentation available here.                                                                   |
| Additional Zone<br>Messages   | Determines if the information entered under the Zone Messages field when managing/creating zones is mirrored between accounts. For more information on data entering zones, see the documentation available here. |
| Hourly Test                   | Determines if the hourly test parameters are mirrored between accounts. For more information on managing hourly tests, see the documentation available here.                                                      |
| Site Directions               | Determines if site direction notes are mirrored between accounts. For more information on data entering site direction notes, see the documentation available here.                                               |
| Temporary<br>Notes            | Determines if temporary notes are mirrored between accounts. For more information on data entering temporary notes, see the documentation available here.                                                         |
| Subscriber Notes              | Determines if subscriber notes are mirrored between accounts. For more information on data entering subscriber notes, see the documentation available © DICE Corporation 9                                        |

|                             | here.                                                                                                    |
|-----------------------------|----------------------------------------------------------------------------------------------------|
| Chart Code<br>Override      | Determines if the custom chart codes assigned to the subscriber are mirrored between accounts. For more information on data entering custom chart codes, see the documentation available here.                   |
| Type Notes                  | Determines if Zone Type notes are mirrored between accounts. For more information on data entering notes, see the documentation available here.                                                                  |
| Contact Pin<br>Numbers      | Determines if PIN Details on contacts are mirrored between accounts. For more information on data entering contact information, see the documentation available here.                                            |
| Open/Close<br>Schedule      | Determines if the open and closed schedules added to the subscriber are mirrored to this account. For more information on adding schedules to accounts, see the documentation available here.                    |
| Zone System<br>Handle Times | Determines if the timeframes added under the System Handle Times tab when<br>managing zones are mirrored between accounts. For more information on data<br>entering zones, see the documentation available here. |

Repeat steps 4 and 5 as necessary to update custom mirrored account options.

# Single-Link

Selecting One Account will display the Add Link dialog box (Figure 8).

|   |            | ^            |
|---|------------|--------------|
| 4 | ×          |              |
|   |            |              |
|   |            |              |
|   | Close      | Link         |
|   |            |              |
|   | (Figure 9) | م ×<br>Close |

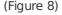

Perform the following steps to link an account.

- Input the account number that should be linked to the subscriber into the Account Number field.
   Users can use the magnifying glass to search for and select an existing account.
- 2. Select **Link** to complete linking the accounts.

## Unlink

Once accounts are linked, users will have access to the **Unlink** option (Figure 9).

| General        |       |            |
|----------------|-------|------------|
| Account Number | KMN01 | KATE04     |
|                |       | (Figure 9) |

Select this option to remove any account linkages.

## Change Dealer

Selecting Change Dealer will display the **Change Dealer** dialog box (Figure 10).

| Change Dealer                                                        | ×                          |
|----------------------------------------------------------------------|----------------------------|
| New Dealer<br>Dealer Billing<br>Start Date<br>Copy Dealer<br>Changes | KATE01 > ×                 |
|                                                                      | Cancel Save<br>(Figure 10) |

Perform the following steps to update the account's assigned dealer.

- 1. Input the dealer account number the subscriber is moving to into the **New Dealer** field.
- Users can also select the magnifying glass icon to search for and select a dealer account.
  If applicable, select the **Dealer Billing** option.
  - If selected, the account will be labeled to use the new dealer's billing profile. This option is only available to system's using the DICE Accounting platform.

# Alt Names

Selecting Alt Names will display the **Alternate Names** dialog box (Figure 11).

| Alternate Name            |                 |
|---------------------------|-----------------|
|                           | ×               |
| СНОАМ                     |                 |
| Spice Refinery            |                 |
|                           |                 |
|                           |                 |
|                           |                 |
|                           |                 |
|                           |                 |
|                           |                 |
|                           |                 |
|                           |                 |
|                           |                 |
|                           |                 |
| 🕂 Add 🍵 Delete 🕼 🔅 Reload |                 |
| IN IN Page 1 of 1 IN IN   | View 1 - 2 of 2 |
|                           |                 |
|                           |                 |

(Figure 11)

Users can interact with the Alternate Names table via the available toolbar options. These options are defined below.

| Option | Function |
|--------|----------|
|--------|----------|

| Add    | Allows users to assign additional alternate names. More information about adding names can be found below. |
|--------|----------------------------------------------------------------------------------------------------|
| Delete | Removes the selected alternate name from the subscriber.                                                   |

Reload Refreshes the table to display up-to-date information.

# Add

Selecting Add will display the Add Alternate Name dialog box (Figure 12).

| Add Alternate Na | ame |        | ×    |
|------------------|-----|--------|------|
| Alternate Name   |     |        |      |
|                  |     |        |      |
|                  |     | Cancel | Save |
|                  |     | 10)    |      |

(Figure 12)

Perform the following steps to add a new name to the subscriber.

- 1. Input the name into the **Alternate Name** field.
- 2. Select **Save** to complete adding the name.
- 3. Repeat the above steps for all alternate names as necessary.

Once saved, users can use the assigned names to search for the account within the various account lookups found throughout Matrix. For more information on searching for accounts, see the documentation available here.